## **[Becker Passmaster Program 설치 안내]**

**1. Becker Online 사이트(online.becker.com) 접속 후 로그인**  로그인 ID: AIFA 회원가입 시 기재하신 email 주소 Password: email로 안내된 password

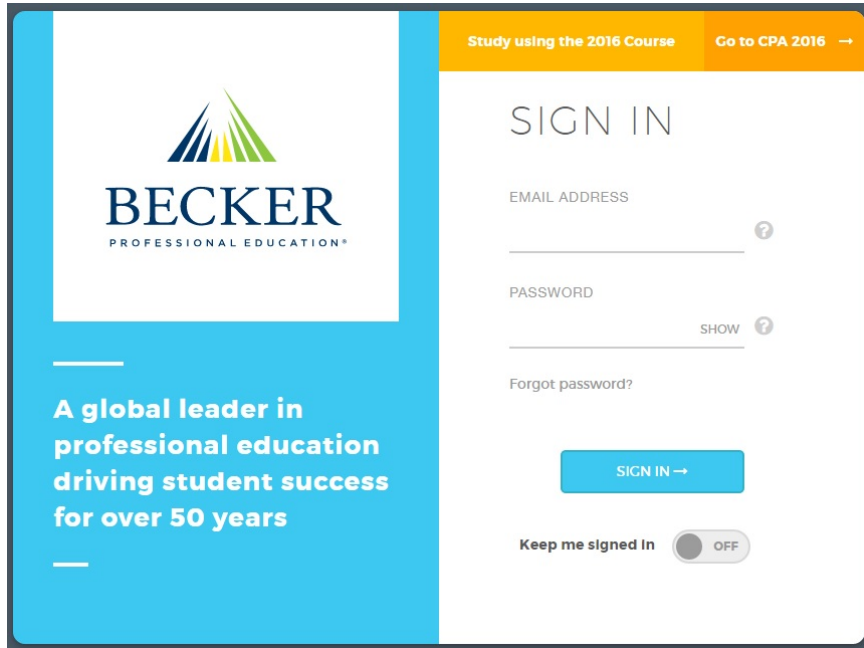

## **2. 로그인 후 화면 좌측 하단의 다운로드 아이콘 클릭**

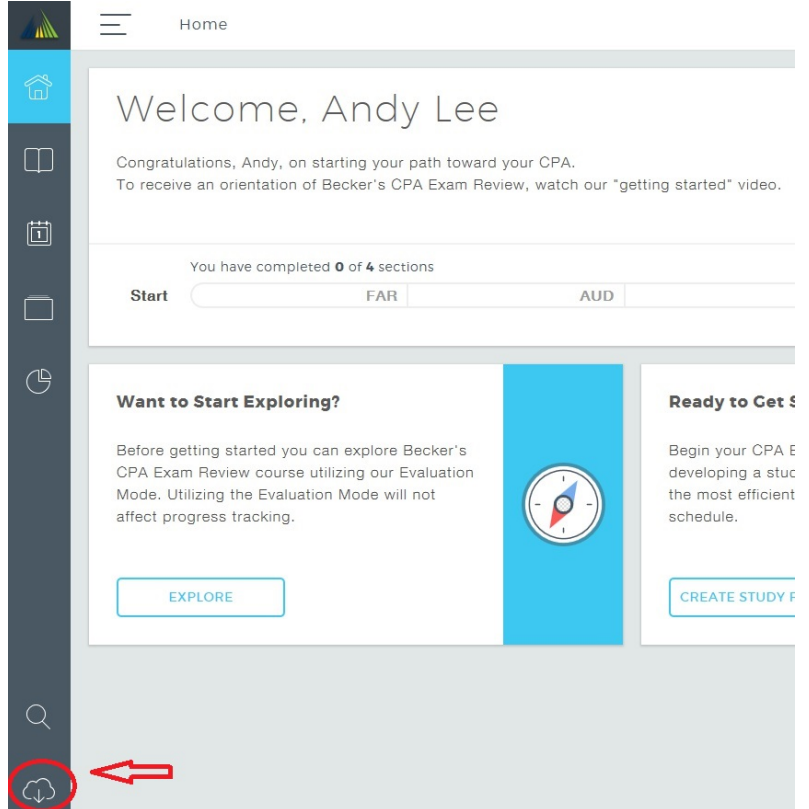

- **3. Desk top에 설치를 하실 지, Mobile 기기에 설치를 하실 지를 선택을 하신 후 해당 기 종에 맞게 선택을 합니다.** 
	- **★ Passmaster의 경우 컴퓨터, Mobile 중 하나의 기기에만 설치가 가능하십니다. 둘 중 한 기기 에만 설치가 가능하시며, 도중에 변경을 원하시는 경우 학원으로 문의를 주셔야 합니다.**
	- **★ Final Reivew는 따로 등록이 되지 않기 때문에 설치를 하시면 안됩니다. 설치를 하시게 되는 경우 기존 설치한 Passmaster가 기기 인증 초과로 접속이 되지 않게 됩니다.**

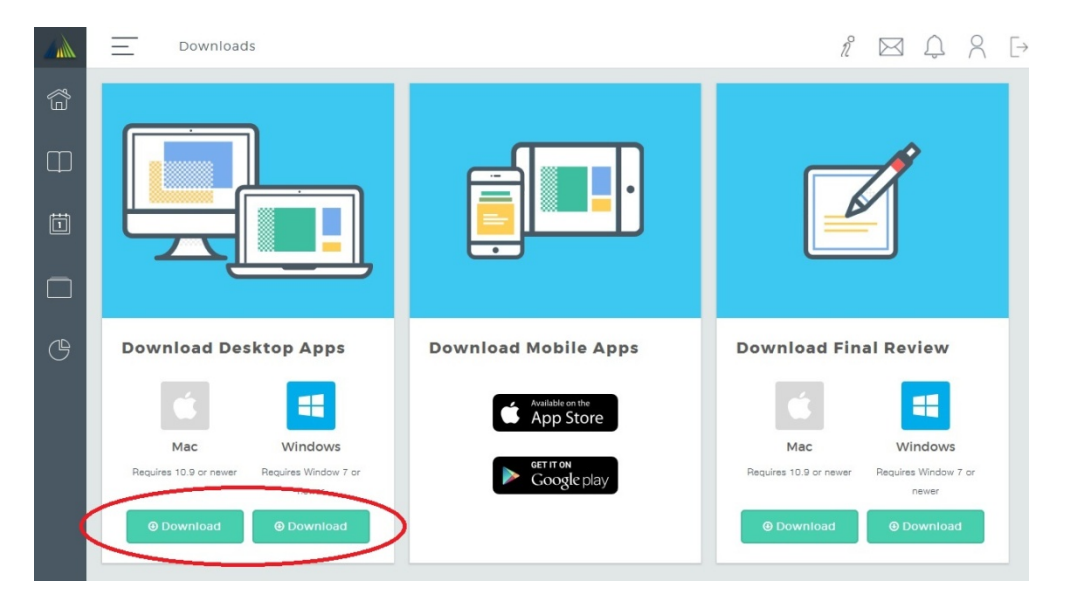

**4. 설치가 완료되면 다음과 같은 "바로가기"가 생성이 되며, 다음 접속 시부터는 해당 "바 로가기"를 클릭하셔서 실행을 하시면 되십니다.** 

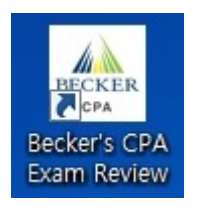

**5. 실행을 하신 후 왼쪽 메뉴의 "책 모양(Section)"을 선택하시면 구매하신 Section이 표 시가 됩니다.** 

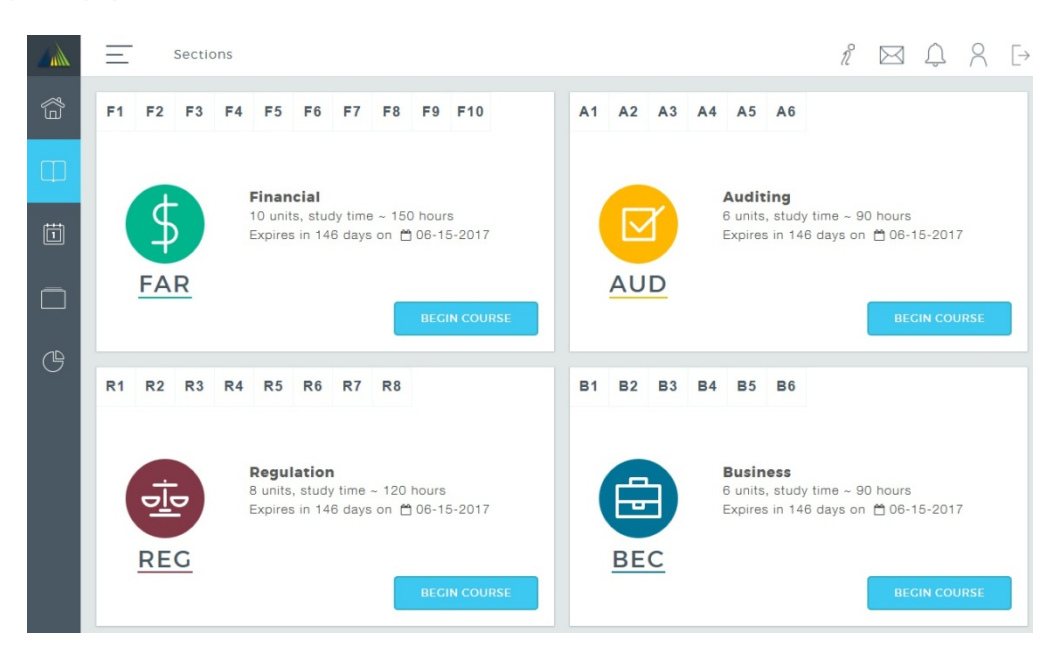

**6. Begin Course를 클릭하신 후 풀이를 원하시는 Chapter(ex. F1)를 선택합니다.** 

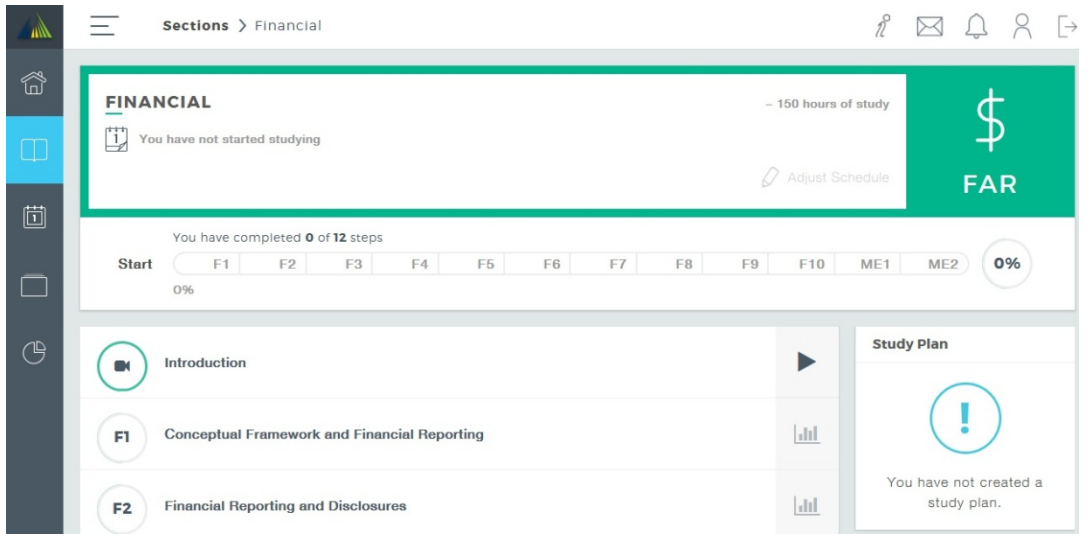

**7. Chapter를 선택하시면 각 Module 별로 나뉘어져 있으며, 원하시는 Module을 클릭하 시면 다운로드 화면이 뜹니다. Multiple 문제를 푸시고 싶으신 경우 우측의 "MCQs"의 Start 버튼을 누르시면 Multiple 문제들이 다운로드 됩니다.** 

**★ Simulation 문제의 경우 Module을 선택하는 화면에서 맨 밑으로 내리면 "SIM"으로 표시된 모듈을 선택하신 후 문제를 다운로드 받으실 수 있습니다.** 

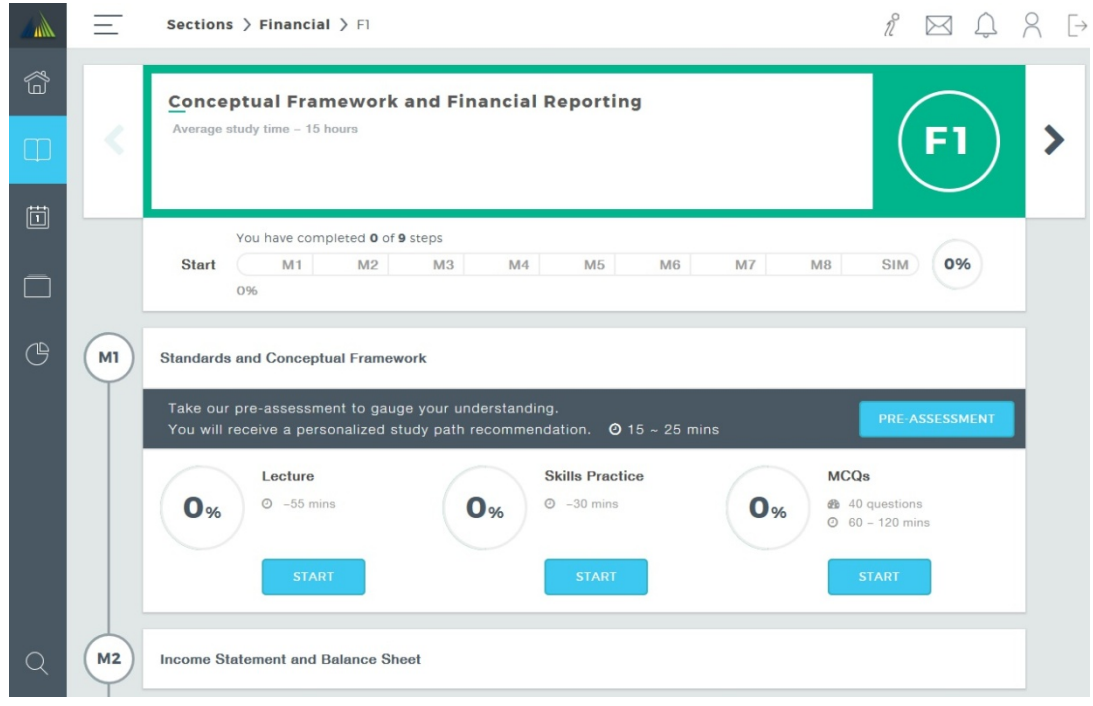

**8. 다운로드가 완료되면 아래와 같이 문제 풀이를 진행하실 수 있습니다.** 

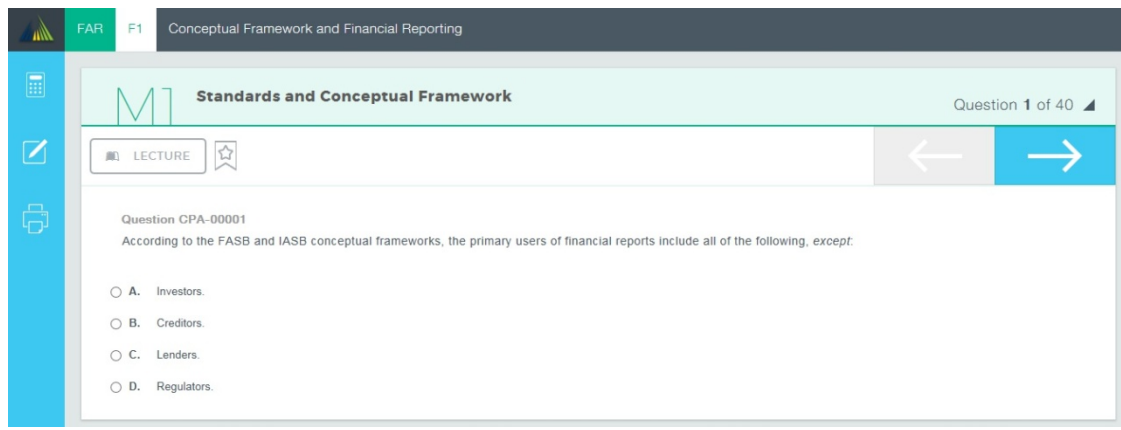

**9. 교재에 있는 문제를 찾고 싶을 때에는 왼쪽 메뉴 하단의 "Find Questions"를 클릭하시 면 됩니다.** 

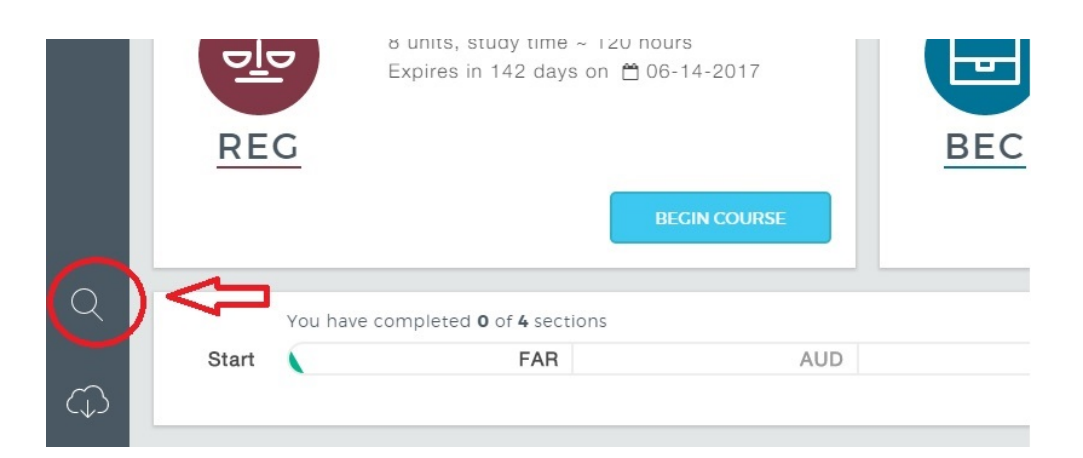

## **아래의 네모칸에 문제의 번호를 입력하시면 되십니다.**

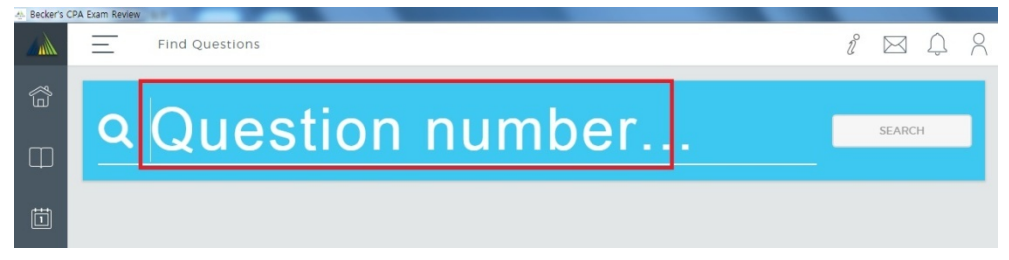

**10. 한 Section을 끝내신 후 전체를 Test 하실 수 있는 "Review Before Exam" 메뉴는 각 Section의 Chapter가 나열되어있는 화면의 맨 아래쪽에 있습니다. 해당 메뉴를 통해 실제 모의 시험을 진행하실 수 있습니다.** 

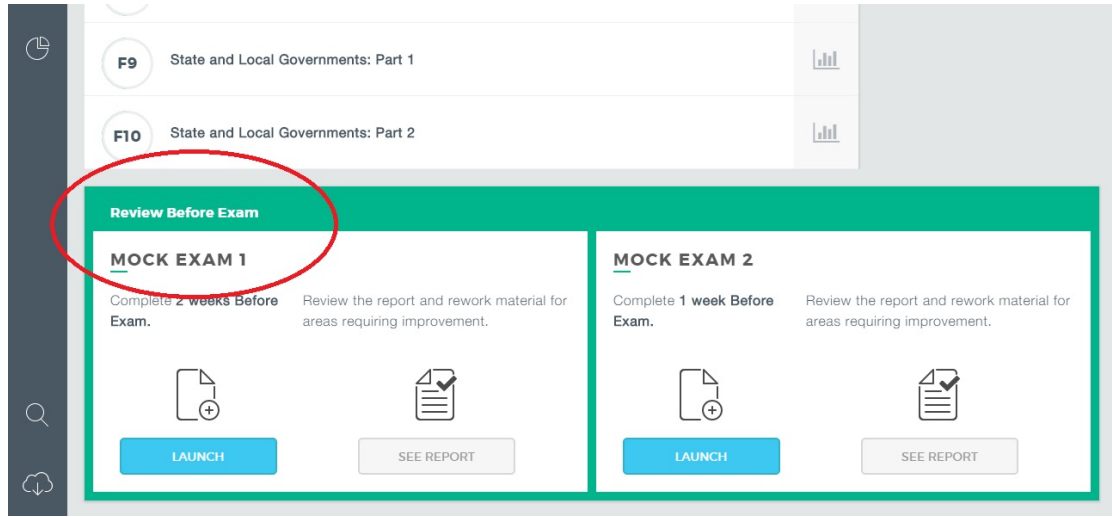

**11. 우측 메뉴의 Information 아이콘을 클릭하신 후 "About"을 클릭하시면 Becker Passmaster 프로그램의 유효기간을 확인하실 수 있습니다.** 

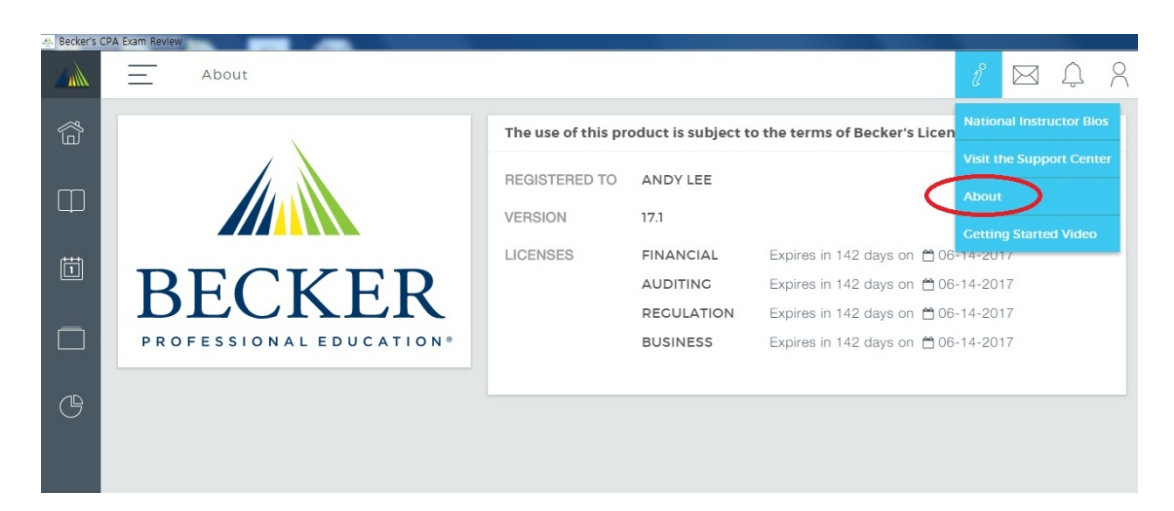